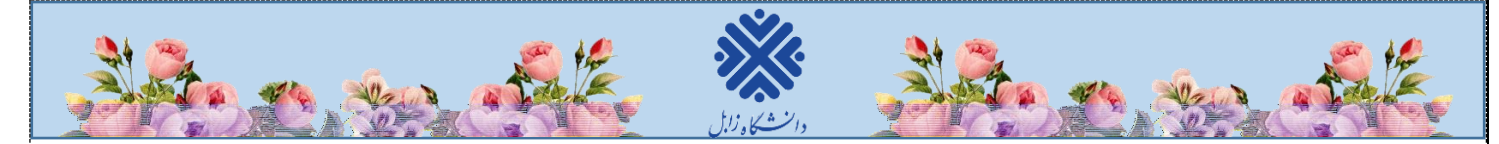

## **نحوه ورود به سیستم گلستان جهت پذیرش غیرحضوری**

-1 برای ورود به سیستم گلستان الزم است از مرورگر Explorer Internet استفاده نمایید. در ابتدا آدرس ir.ac.uoz.golestan را در قسمت آدرس )Bar Address )مرورگر تایپ نمایید و کلید Enter را بزنید تا به صفحه زیر منتقل شوید.

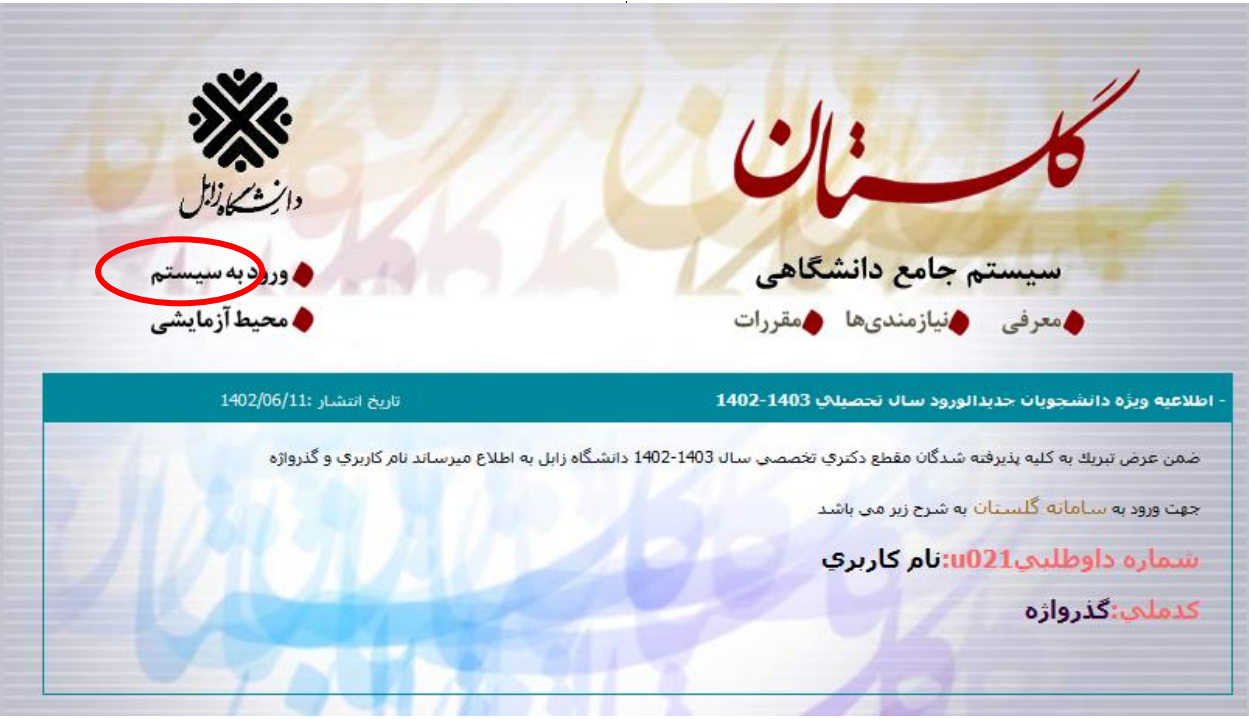

)شکل 1(

-2 روی دکمه **»ورود به سیستم«** )شکل1( کلیک نمایید. مطابق شکل2 وارد صفحه in log میشوید. در این صفحه، باید شناسه کاربری و گذرواژه خود را وارد نموده، سپس روی گزینه »ورود« کلیک نمایید.

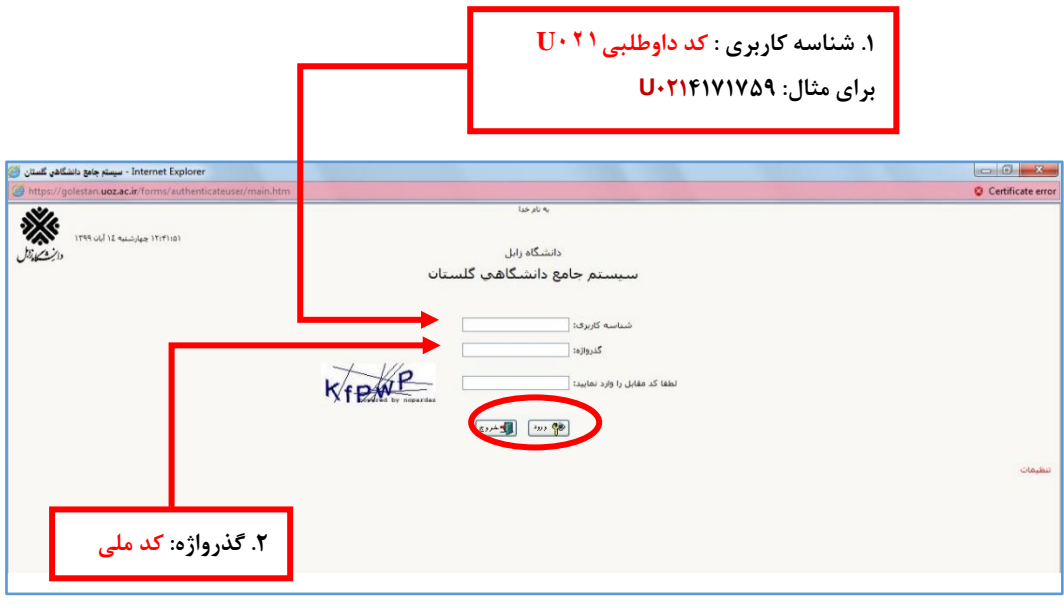

)شکل 2(

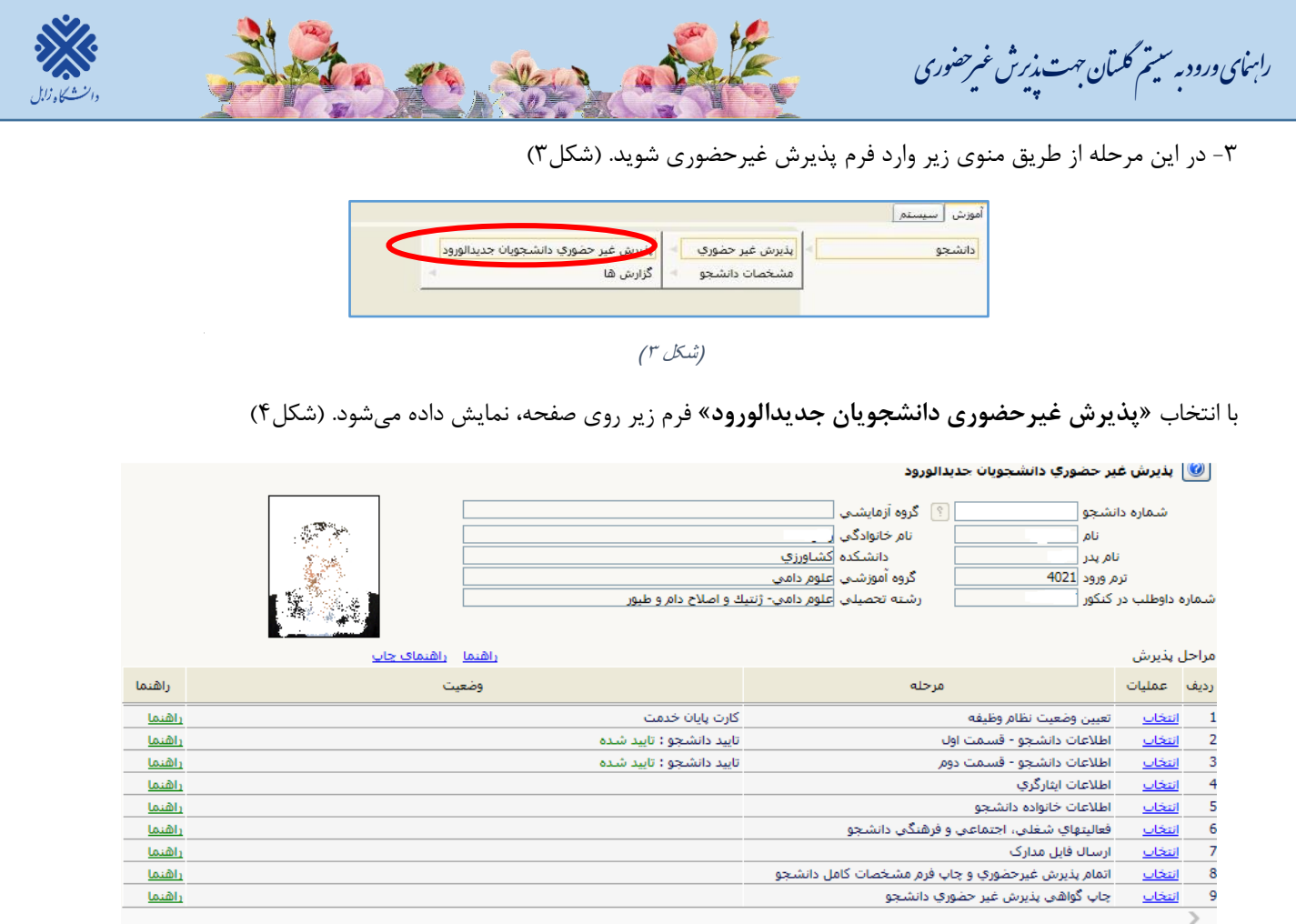

)شکل 4(

**توجه: صفحه »پذیرش غیرحضوری دانشجویان جدیدالورود« متناسب با جنسیت و دوره تحصیلی دانشجویان متفاوت خواهد بود. )برای مثال مرحله تعیین وضعیت نظام وظیفه برای خانمها نمایش داده نمیشود.(**

**نکته:** تکمیل مراحل باید به ترتیبی که در فرم ذکر شده صورت پذیرد، به همین منظور جهت ورود به هر مرحله روی گزینه **انتخاب** همان مرحله که در ستون **عملیات**، وجود دارد کلیک نمایید. )شکل4(

## **شرح مراحل پذیرش به صورت زیر است:**

**.1 تعیین وضعیت نظام وظیفه )ویژه دانشجویان پسر(:** با انتخاب این مورد پنجره زیر روی صفحه ظاهر میشود که مطابق دستور گفته شده اقدام به ثبت وضعیت نظام وظیفه خود نمایید. (شکل)

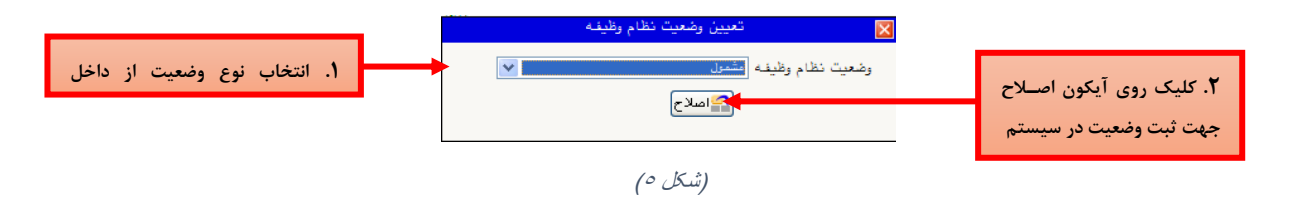

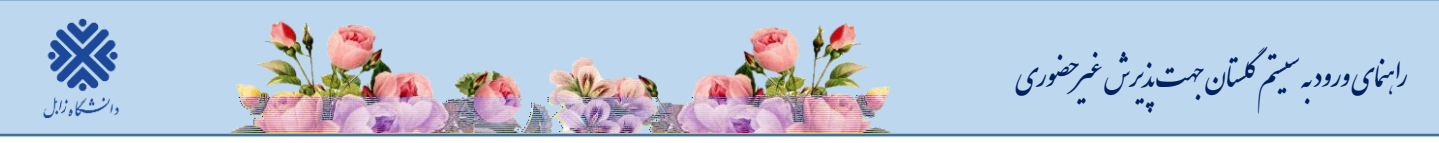

در این مرحله برگه درخواست معافیت تحصیلی برای دانشجویان پسری که وضعیت نظام وظیفه را مشمول و یا مشغول به خدمت انتخاب کرده باشند لازم است برگه درخواست معافیت تحصیلی (گرفتن گزارش ۵۱۶۳ مطابق شکل۶) را چاپ نموده و با مراجعه و تحویل فرم مربوطه به پلیس + 11 شهر محل سکونت خود، معافیت تحصیلی خود را دریافت و **در سیستم گلستان بارگذاری** نمایند و اصل معافیت را ارائه نمایند.

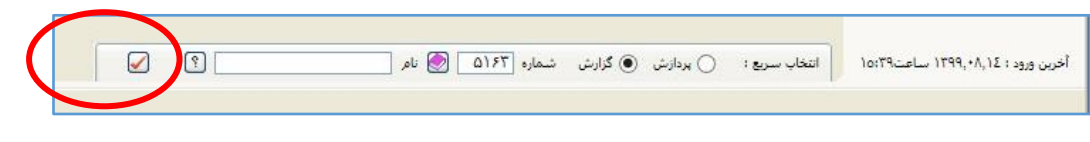

)شکل 6(

**.1 اطحعات دانشجو- قسمت اول:** با انتخاب این مرحله وارد **فرم تکمیل و تایید اطحعات شخصی توسط دانشجو** میشوید. الزم است کلیه اطالعات این فرم به صورت کامل و صحیح وارد گردد. )شکل7(

**نکته:** در صورت عدم مشاهده مشخصات تحصیلی روی گزینه **مشخصات تحصیلی** کلیک نمایید.

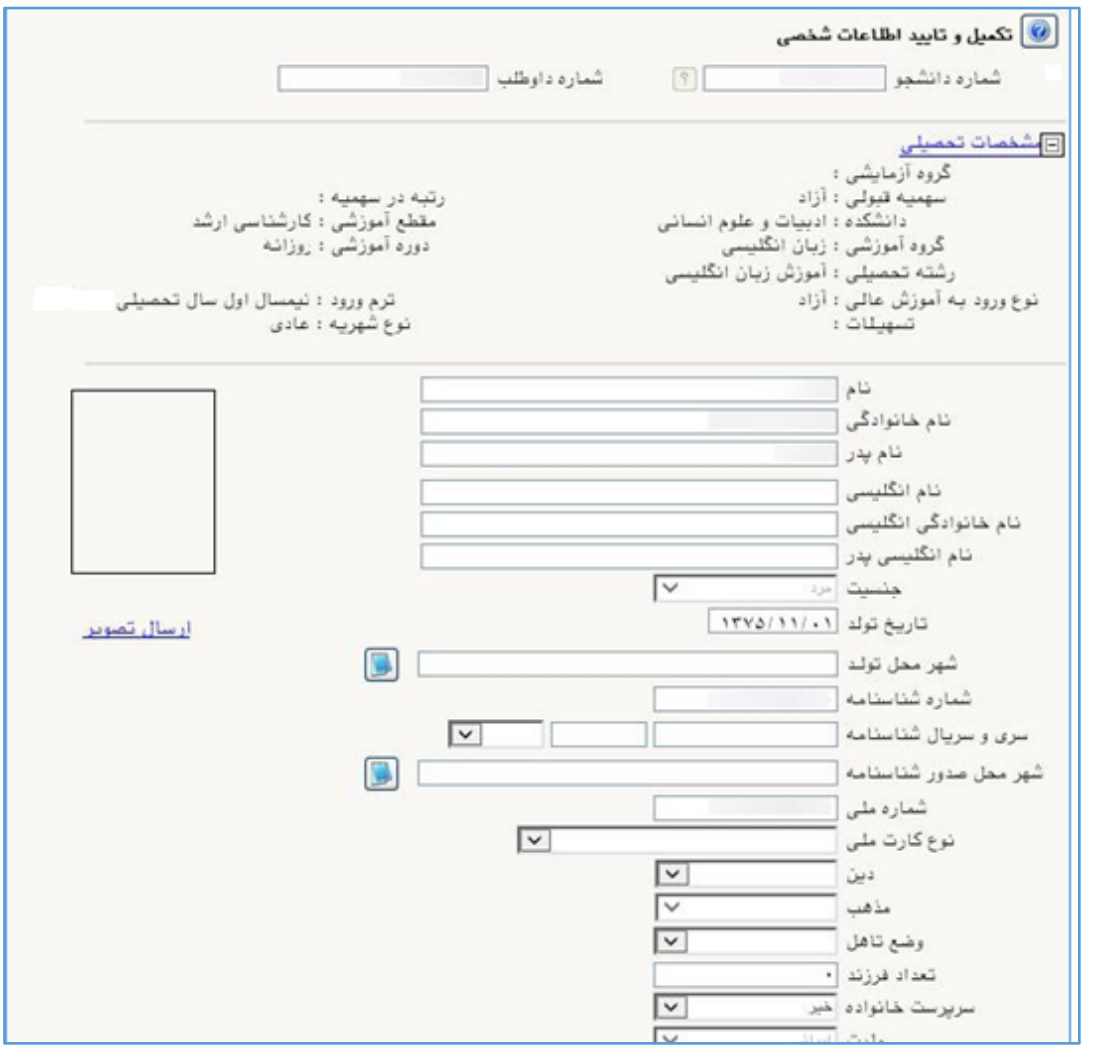

)شکل 7(

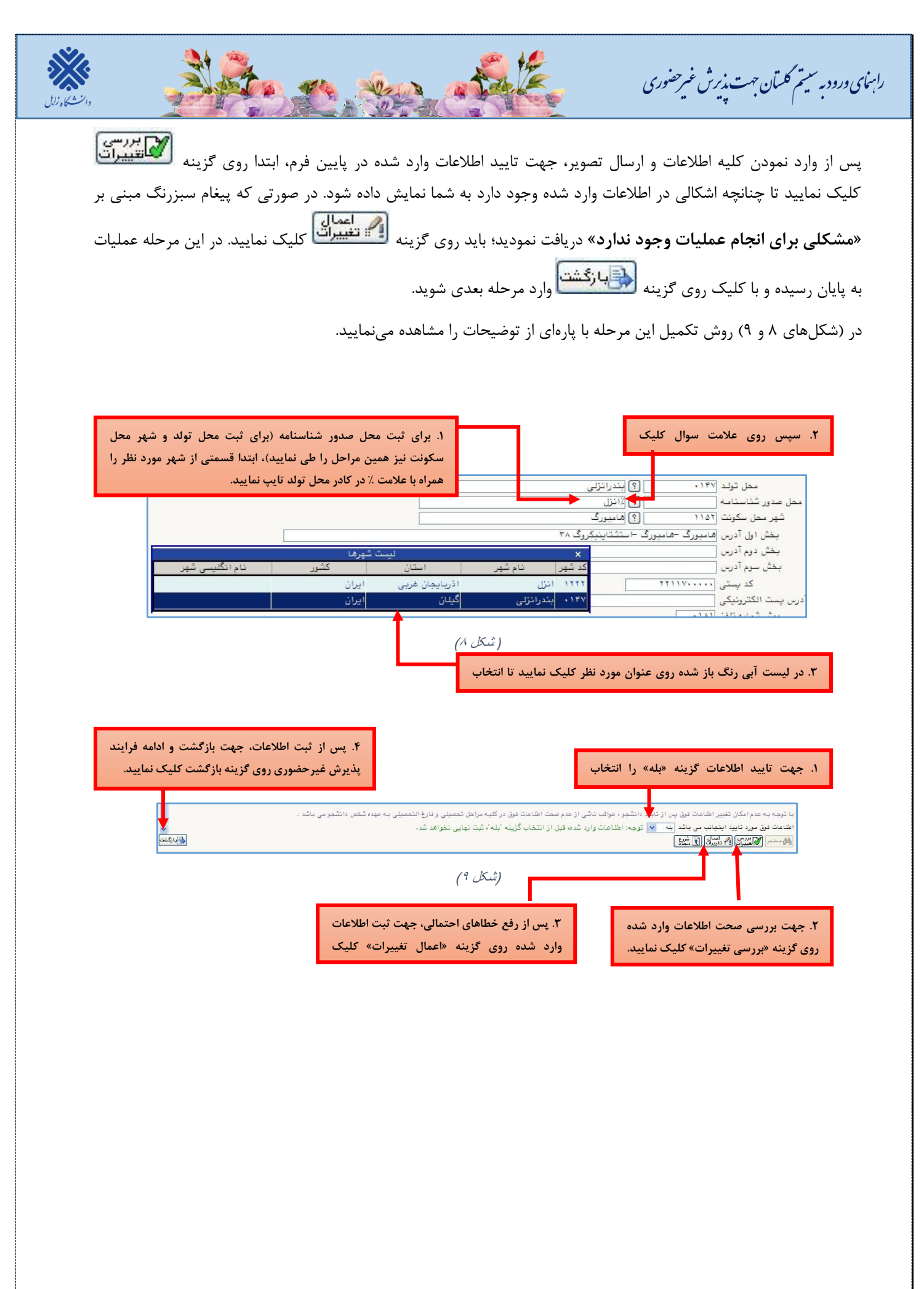

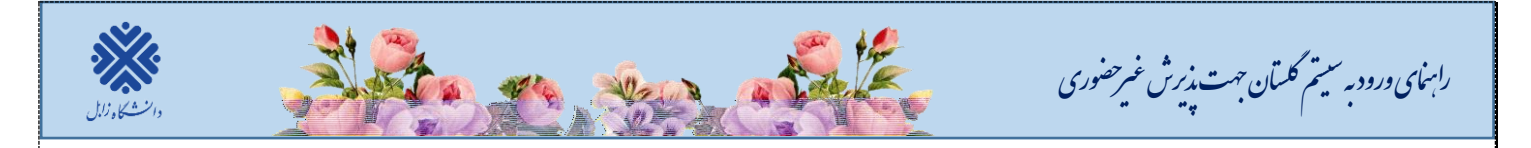

**.3 اطحعات دانشجو- قسمت دوم:** با انتخاب این مرحله قسمت دوم اطالعات دانشجو بر روی صفحه ظاهر میشود که باید به دقت پر شود و پس از بررسی تغییرات، روی گزینه اعمال تغییرات کلیک نمایید. )شکل11(

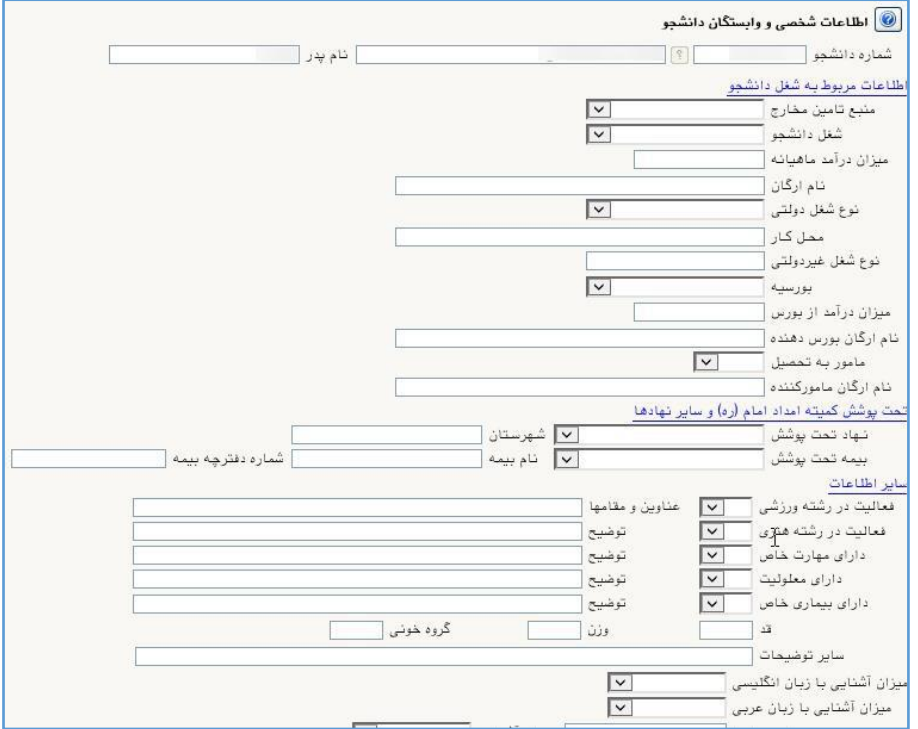

 $(1 \cdot 25)$ 

**.9 اطحعات ایثارگری:** این مرحله خاص دانشجویان شاهد و ایثارگر میباشد.

**.1 اطحعات خانواده دانشجو:** الزم است دانشجو با استفاده از این **فرم اطحعات افراد خانواده خود** را وارد سیستم نماید. برای وارد کردن این اطلاعات به تعداد افراد خانواده، هربار با انجام عملیات زیر اقدام به ثبت اطلاعات لازم نمایید. (شکل11)

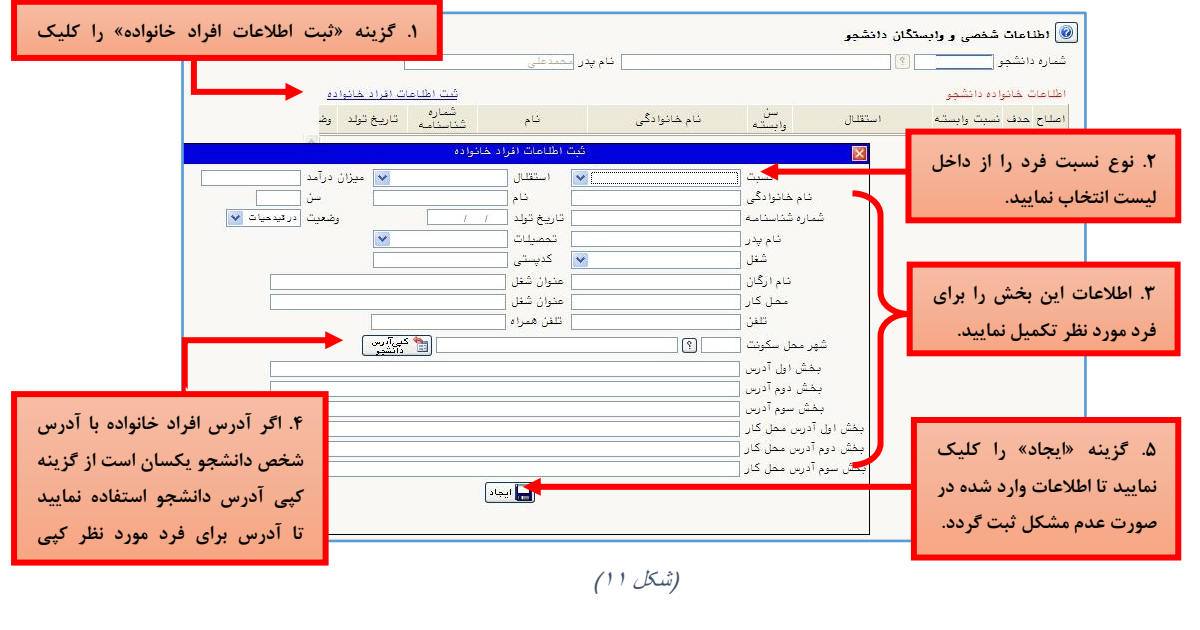

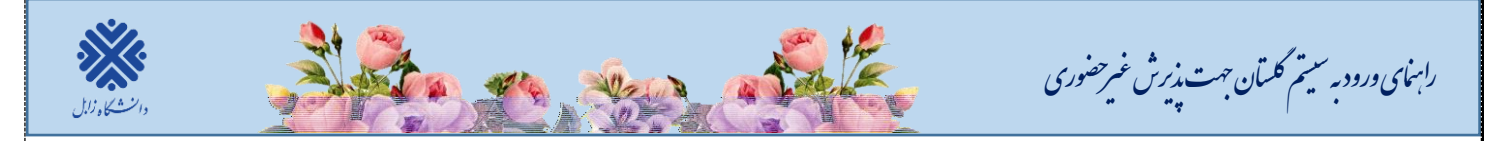

پس از وارد کردن اطالعات افراد خانواده، جدول اطالعات نمایش داده میشود. در صورت نیاز به اصالح و یا حذف اطالعات هر یک از افراد خانواده کافی است در سطر مربوطه با انتخاب «اصلاح» و یا «حذف» اقدام به تغییرات لازم نمایید. (شکل1۲)

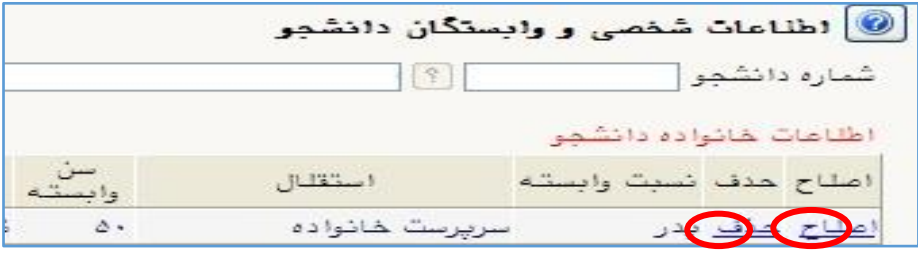

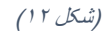

با کلیک بر روی گزینه **»بازگشت«** مجدداً وارد فرم پذیرش غیرحضوری شده و مرحله بعدی را انجام دهید.

**.6 فعالیتهای شغلی، اجتماعی وفرهنگی دانشجو:** در این مرحله فعالیتهای شغلی، اجتماعی و فرهنگی خود را وارد نماید. **.7 ارسال فایل مدارک:** در این مرحله دانشجو بایستی مطابق )شکل13( **اسکن مدارک خواسته شده را بارگذاری** نمایید.

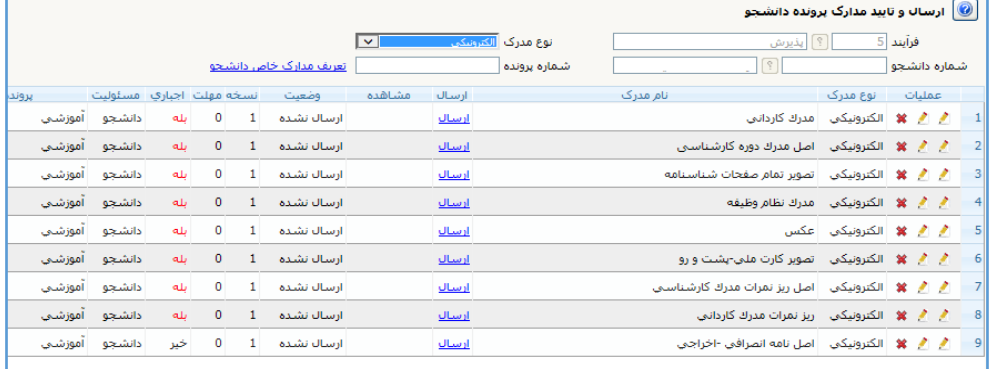

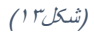

**.8 اتمام پذیرش غیرحضوری و چاپ فرم مشخصات کامل دانشجو:** با انتخاب این مرحله ابتدا از دانشجو در مورد صحت اطلاعات ورودی سوال پرسیده میشود (شکل۱۴) و سپس فرم مشخصات دانشجو بر روی صفحه ظاهر میگردد. (شکل۱۵) **نکته:** در این مرحله پس از تایید اطالعات، دیگر اجازه تغییر در اطالعات ارسالی را نخواهید داشت، پس در صورت اطمینان کامل از اطلاعات وارد شده گزینه «بلی» را کلیک نمایید.

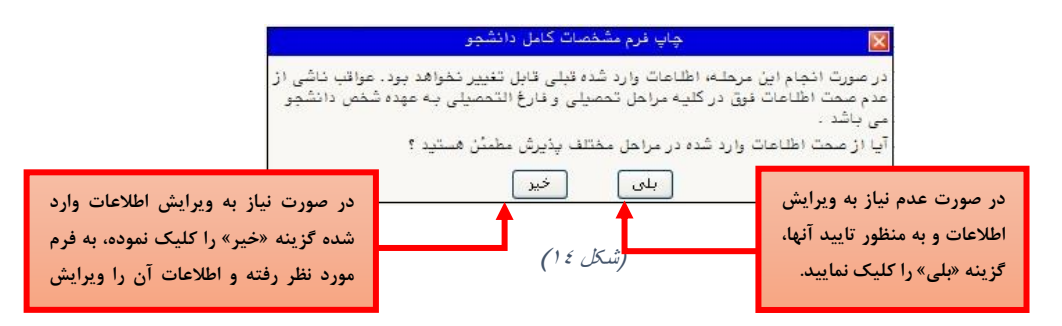

در این صفحه ابتدا از گزینه **»آمادهسازی جهت چاپ«** استفاده نموده تا صفحه برای چاپ آماده گردد. )شکل15(

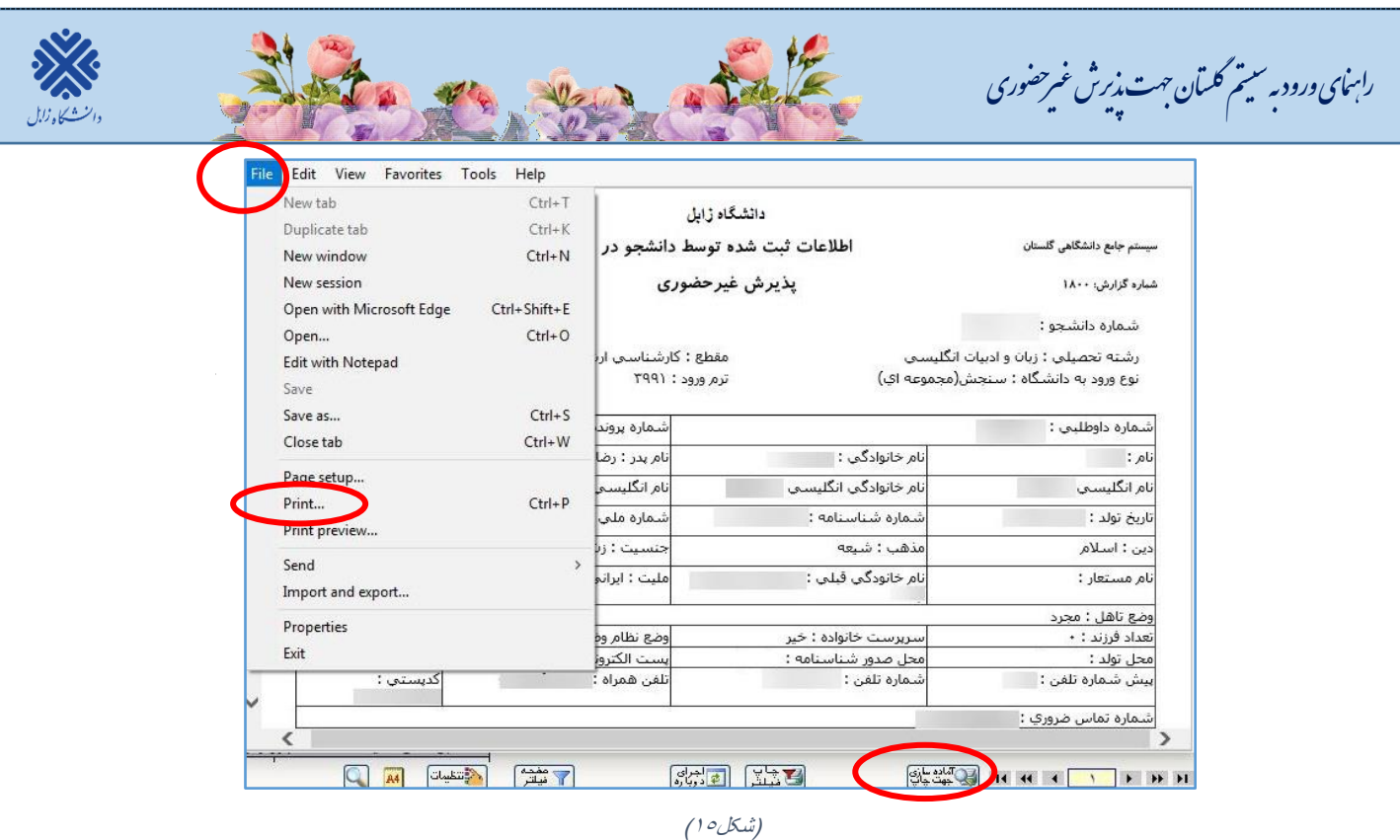

**.4 گواهی پذیرش غیرحضوری دانشجو:** در اینجا پذیرش غیرحضوری دانشجو پایان یافته و امکان چاپ گواهی پذیرش غیرحضوری دانشجو با توجه به عدم بررسی و عدم تایید نسخه الکترونیکی مدارک توسط دانشگاه **وجود ندارد** لذا

**الزم است پذیرفته شدگان پس از 71 ساعت از زمان ثبت نام اینترنتی به صفحه خود در سامانه گلستان به قسمت ارسال فایل مدارک مراجعه نموده و از نتیجه تائید یا عدم تائید مدارک ثبت نام خود مطلع شوند و نسبت به بارگذاری مجدد مدارکی که تائید نشده است اقدام نمایند.**

**پذیرفته شدگان محترم می بایست پس از تایید مدارک ثبت نام غیرحضوری، جهت پذیرش قطعی و نهایی، اصل کلیه مدارک تحصیلی مندرج در اطحعیه [مدارک مورد نیاز ثبت نام](http://uoz.ac.ir/_aca/usersfiles/amoozeshi_3272/documents/%D8%AA%D8%B1%D9%85%20%D9%85%D9%87%D8%B1%201400/%D8%AB%D8%A8%D8%AA%20%D9%86%D8%A7%D9%85%20%DA%A9%D8%A7%D8%B1%D8%B4%D9%86%D8%A7%D8%B3%DB%8C%20%D9%BE%DB%8C%D9%88%D8%B3%D8%AA%D9%87%20%D9%88%20%D8%AF%DA%A9%D8%AA%D8%B1%DB%8C%20%D8%B9%D9%85%D9%88%D9%85%DB%8C%201400.pdf) را به همراه یکسری کپی، فرم های تعهد تکمیل شده و رسید ثبت نام اینترنتی)گزارش 1800( به ادارات پست شهرستان ها از روز سه شنبه مورخ 1262/60/21 لغایت پنج شنبه 1262/60/06 طبق برنامه زمانی ذیل تحویل نمایند تا از طریق پست پیشتاز به دانشگاه ارسال گردد.**

**تا زمان رسیدن اصل کلیه مدارک تحصیلی به دانشگاه، ثبت نام داوطلب نهایی نمی شود و اجازه شرکت در امتحانات نیمسال جاری داده نخواهد شد و در صورت بروز هر گونه مغایرت یا عدم ارسال مدارک، ثبت نام اولیه دانشجو لغو شده و مسئولیت کلیه عواقب آن بر عهده داوطلب می باشد.**

**رعایت موارد زیر الزامی است:** 

**عنوان تحصیحت تکمیلی و شماره تماس شخص پذیرفته شده بر روی پاکت نامه ارسالی الزامی می باشد.**

 **با توجه به اینکه مراحل ثبت نام به صورت کامحً غیر حضوری می باشد، بایستی شماره تماس در دسترس و از خود شخص پذیرفته شده باشد.**

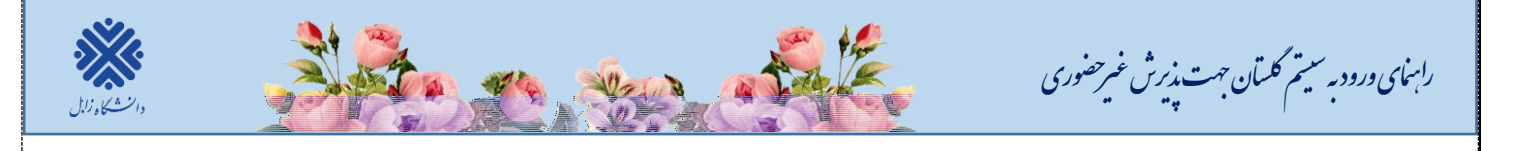

**آدرس پستی دانشگاه زابل جهت ارسال مدارک پذیرفته شدگان دوره روزانه و شبانه )نوبت دوم(: زابل -کیلومتر 1 جاده بنجار- پردیس جدید دانشگاه زابل - اداره تحصیحت تکمیلی دانشگاه – اداره پذیرش و ثبت نام -کدپستی 4861331816**

**پذیرفته شدگان دوره پردیس دانشگاهی می بایست مدارک را به آدرس زیر ارسال نمایند: زابل کیلومتر 1 جاده بنجار -پردیس جدید دانشگاه زابل - پردیس خودگران( پردیس دانشگاهی ) به کد پستی 4861478888** 

**نکات مهم درخصوص انتخاب واحد و شروع کالس ها:**

**انتخاب واحد دانشجویانی که ثبت نام ایشان در سامانه گلستان در مرحله تایید شده یا مشروط قرار دارد، 71 ساعت پس از تکمیل پذیرش غیرحضوری، توسط کارشناسان گروه های آموزشی بصورت گروهی انجام می شود و نیازی به حضور دانشجو نیست.**

**برای شرکت در کحس های آموزشی به موارد زیر توجه فرمایید:** 

.1 تاریخ شروع کالس ها از روز **دو شنبه مورخ 1901/07/03** می باشد.

**نهایی شدن ثبت نام و انتخاب واحد منوط به ارسال مدارک توسط پذیرفته شده می باشد.**

**با آرزوی سحمتی و موفقیت برای تمامی دانشجویان عزیز حوزه معاونت آموزشی و تحصیحت تکمیلی**